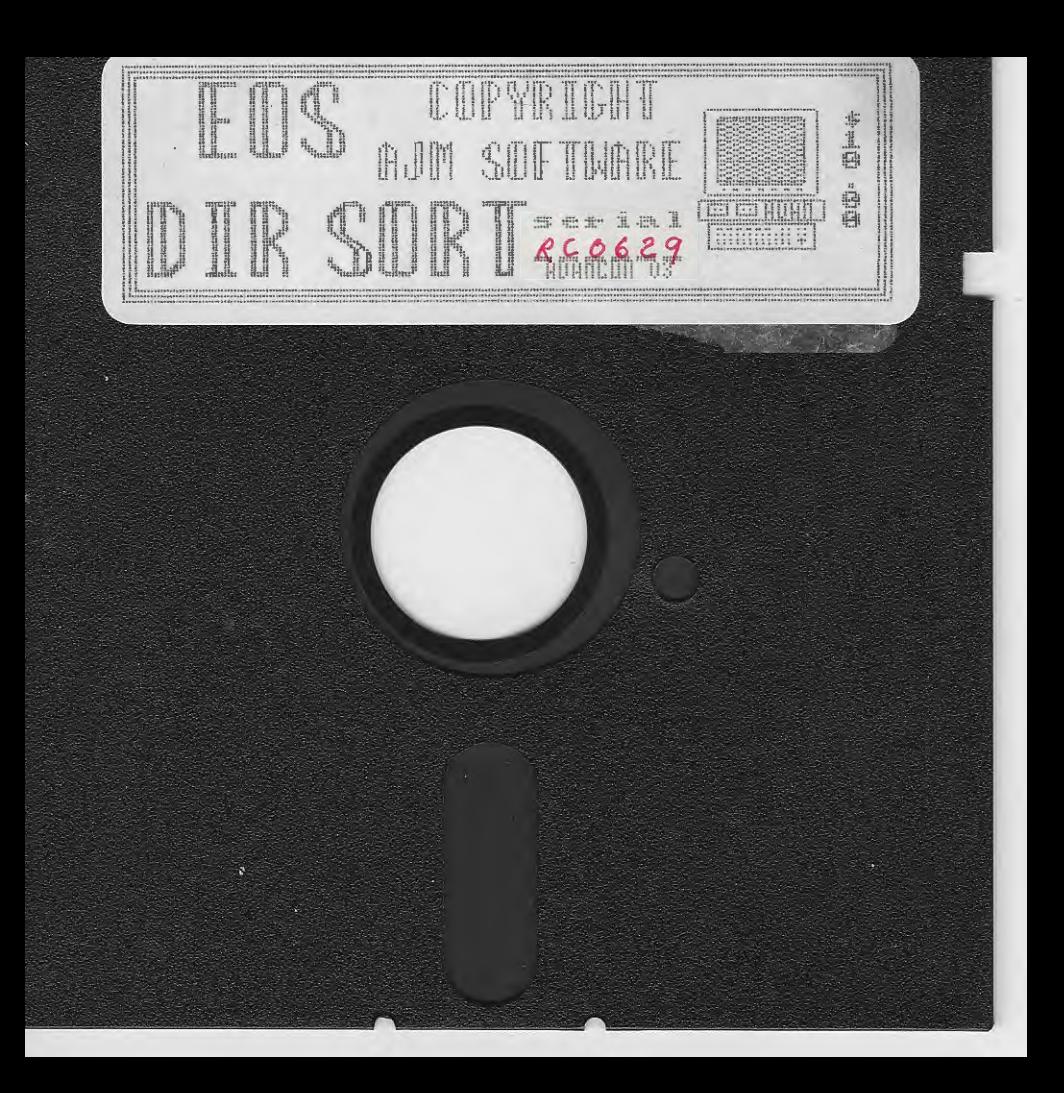

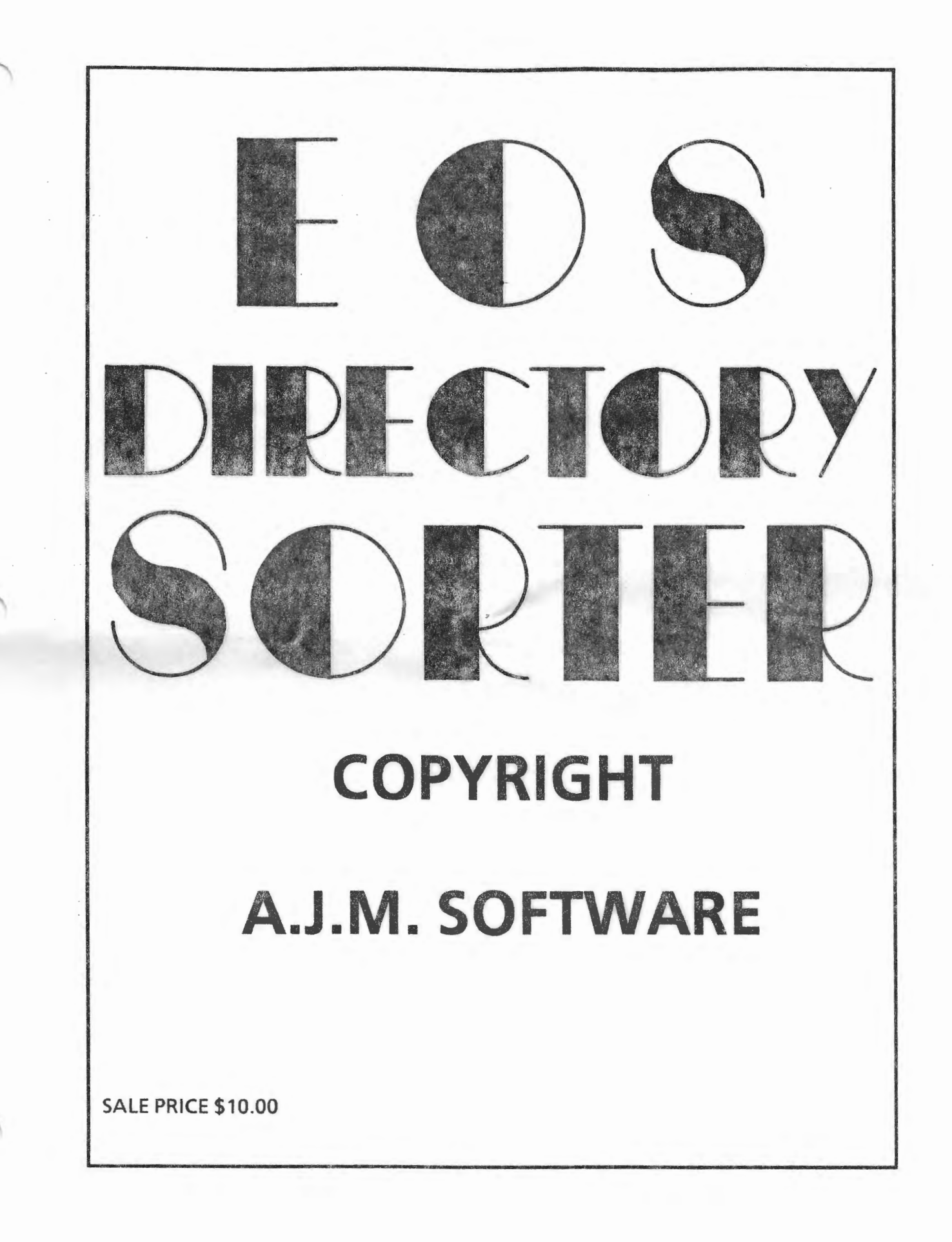

r <sup>C</sup>

# DIRECTORY SORTER COPYRIGHT AJM SOFTWARE

This program is copyrighted and it is illegal to give or sell copies without the approval of the author. You should, however, make a backup of the program using any media copy utility, and store it in a safe place.

Directory Sorter is similar in many respects to FILEMANAGER which is a comprehensive disk and file management system. If you are familiar with FILEMANAGER, it should be relatively easy to use this utility. Directory Sorter has only one purpose in mind: Sorting files alphabetically to improve visual access. It has been carefully designed to be error free, smooth flowing, and user friendly. Since it does write to disks or tapes, you should be very careful in selecting source and target media, and when performing media swaps.

Address any questions about the program to:

Guy Cousineau 1059 Hindley Street OTTAWA Canada K2B 5L9

To start the utility, simply turn your ADAM on, insert your copy of DIRECTORY SORTER, and pull the reset switch. A title screen will appear and will remain while the program is being loaded. After a few seconds, a menu screen will appear:

I Show Directory

II Sorted Backup

source: Disk Drive 1

Remove the system disk at this point, it is no longer required. When the program, was loaded, it scanned the ADAM NET for the presence of disk and tape drives. It also checked for the presence of a hard drive controller. As you press smart key III, you will see the various mediums it has found. If any are missing, ensure that the devices are powered up and reboot DIRECTORY SORTER.

From any level of menu, pressing <ESCAPE> or CONTROL-C will back up one level or abort entirely.

Function I allows you to view a directory to be sure that you have the correct medium in place prior to copying. Select the proper drive with smart key III and press smart key I. Once the directory is displayed, you can press smart key I again to view directory entries one by one. In this mode. use the up and down arrow keys to view entries, and press <RETURN> to end the viewing.

#### BACKUP FUNCTIONS

The backup screen is entered by pressing smart key II. You are then presented with 3 options:

- I Sorted Backup
- II Format Medium<br>III Initialize Mee
- Initialize Medium

The last 2 options are included for your convenience. There is nothing more frustrating than starting a backup operation and then finding out that you have no formatted disks handy.

The FORMAT function will format disks and tapes. For tapes, all the program does is write a new directory to the tape, as well as blanking the rest of the tape. You can also format in 2 disk drives simultaneously.

To format a disk or tape, simply select the drive or drives to be formatted, the size of the drive(s) and whether you want the format to be verified or not. When your choices are made, press RETURN. The program will ask you to check your drive(s) and then off you go. ESCAPE or CONTROL-Cat the Check Drive(s) prompt will abort the format process.

All formatted disks or tapes receive the volume name "FIRST DIR". Tapes and single-sided disk drives will be given a 1 block directory. Double-sided disk drives will be given a 2 block directory while quad disk drives get a 3 block directory. If you want your media to have a different volume name or directory size, use the Initialize function after formatting. When setting the directory size, however, remember that DIRECTORY SORTER like FILEMANAGER, can handle a maximum of 255 files. Thus you should limit your directories to a 6K maximum.

The INITIALIZE MEDIA function creates an empty directory on the selected disk or tape. It has no effect of the non-directory blocks of the disk or tape. You can use this function to prepare a target medium for your backups.

### INIT SMART KEY FUNCTIONS

I - Edit Volume Name

- You can enter up to an 11 character volume name.
- Any combination of ascii characters is permitted, including spaces.

II- Set Directory Size - Press smart key II to set from 1K to a maximum of 8K

III- Set Drive to Initialize

# IV- Set Media Size

- This setting is used to determine the volume size of the medium being initialized. Tapes are assumed to be 256K. For disks though, this setting is very important since EOS makes extensive use of the volume size entry.

## SORTED BACKUP

This function is called BACKUP since indeed it creates a backup of the original medium. Since the sorted version will likely be more useful to you, the original may become the backup and the copy will be put to daily use. The BACKUP screen has several options; be sure to set them carefully prior to proceeding:

# I - Source medium Set this to the drive for which you want to sort the directory.

II- Target medium

Set this to the drive which will receive the sorted files. Copying to the same drive is ok; a swap flag will be automatically set; you will be prompted to insert source and target as required. Do NOT attempt to copy files on to the same medium!

III- Select type of backup

Copy ALL files Exclude deleted files (preferred option) Exclude deleted and backup files ( the lower case 'a' and 'h' files)

## IV - Clear Target Directory

Press to choose yes or no for this function. When CLEAR is OFF files are simply appended to the current directory on the target. When CLEAR is ON, the target directory is deleted prior to copying any files. Note that this function simply resets the current directory on the medium by deleting all entries after VOLUME, BOOT and DIRECTORY; thus any existing VOLUME name will be retained. Since DIRECTORY SORT does not adjust for media size, you should ensure that the directory is accurate prior to making the backup; use INIT from the previous menu.

## V - Upper/Lower case selection

You have the option of intermixing or separating UPPERCASE and lowercase file names. Press V to toggle this option. See the usage notes on the next page for more information.

### HOW BACKUP WORKS

The sorted backup function builds a table entry for each of the selected files which consists of the files selected on the menu (exclude deleted or backup files). The file names are sorted in ASCII order which means that numbers come first, followed by UPPERCASE names and lowercase names. If you select the INTERMIX option with smart key V in the backup menu, upper and lower case will be treated as equal for sorting purposes. The files are copied to the target medium in their alphabetical sequence.

I have often found it hard to decipher files from other people's medium. Although there is no protocol for naming files, I propose the following:

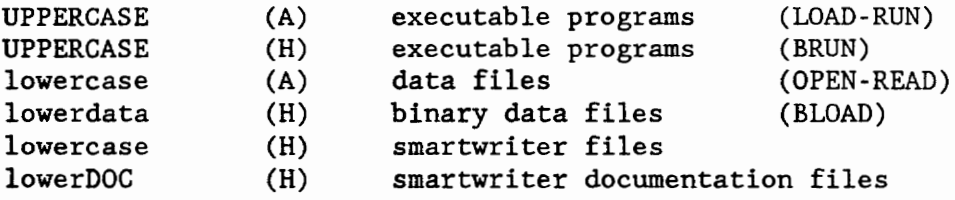

If you use this approach, DIRECTORY SORT (with the separate option) will place all executable programs in the top portion of your directory. The tail end of the directory will contain data and documentation files. Furthermore, the adoption of this protocol will help understand file names in a directory:

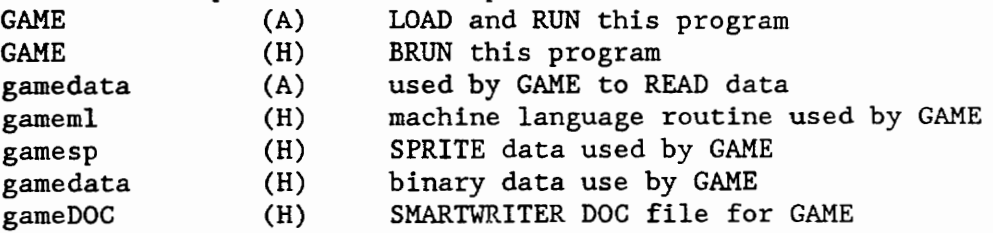

If you choose the DO NOT CLEAR TARGET option, files are appended to the end of the existing directory. They are not intermixed with the files on the target. If you wish to pick out certain files from one medium, or mix files from several medium on to a new one, start by selectively copying files using FILEMANAGER or equivalent to create a medium which has only the files you want. Then use the DIRECTORY SORTER to create another sorted medium.

The source and destination ~an be the same. In those cases, you will be prompted to swap SOURCE and TARGET as required. Although the utility can access HARD DRIVE partitions, it will not allow you to copy to the same partition. If you wish to sort the files on your hard drive, start by MOVING them to another (empty) partition and SORT them back to the original one. It will obviously be helpful if you have reserved an EMPTY hard drive partition as a work buffer.

In order to make full use of available memory and expanded memory, DIRECTORY SORTER does not let you change the default screen colours. We have tried to choose colours which will be acceptable on various types of screens. If you want to change the colours, you can use a disk editor to examine BLOCK 1 of the system disk. After the copyright notice, you should see 3 data pointers:

border colour->.normal colour-> .. inverse colour-> ..

The border colour is followed by a single byte from 0 to 15. The normal and inverse colours are 2 bytes each; the first is the SET (on) colour and the second is the CLEAR (off) colour. Please change these bytes carefully and **work** on a backup copy to avoid damage to your original system disk.

# **AJM SOFTWARE - REGISTRATION AND EVALUATION**

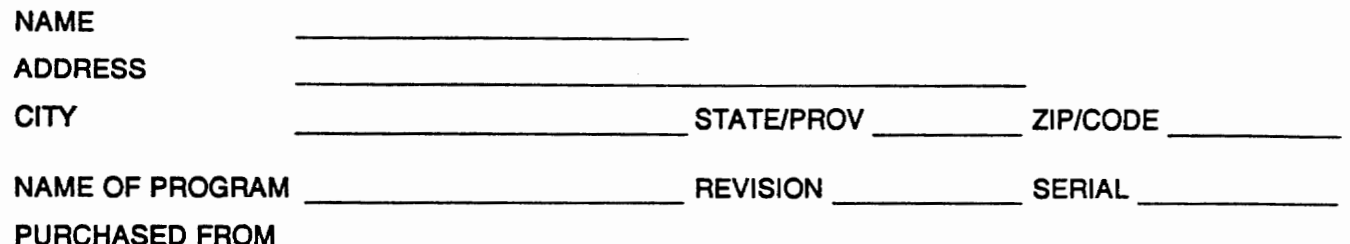

After you have used your new software item, please take a few moments to answer the following questions. Your comments may be valuable in the preparation of upgrades to the program, or in the design of new software items. lf you take the time to register your software, you will be advised of upgrades, and problems that may arise from the use of the software. The program name and revision date should appear on the boot screen, and the serial number should be on the original disk label.

PLEASE RATE THE FOLLOWING ITEMS FROM 0 TO 5 WHERE 0 IS WORSE AND 5 IS BEST RATING COMMENTS

WRITTEN INSTRUCTIONS

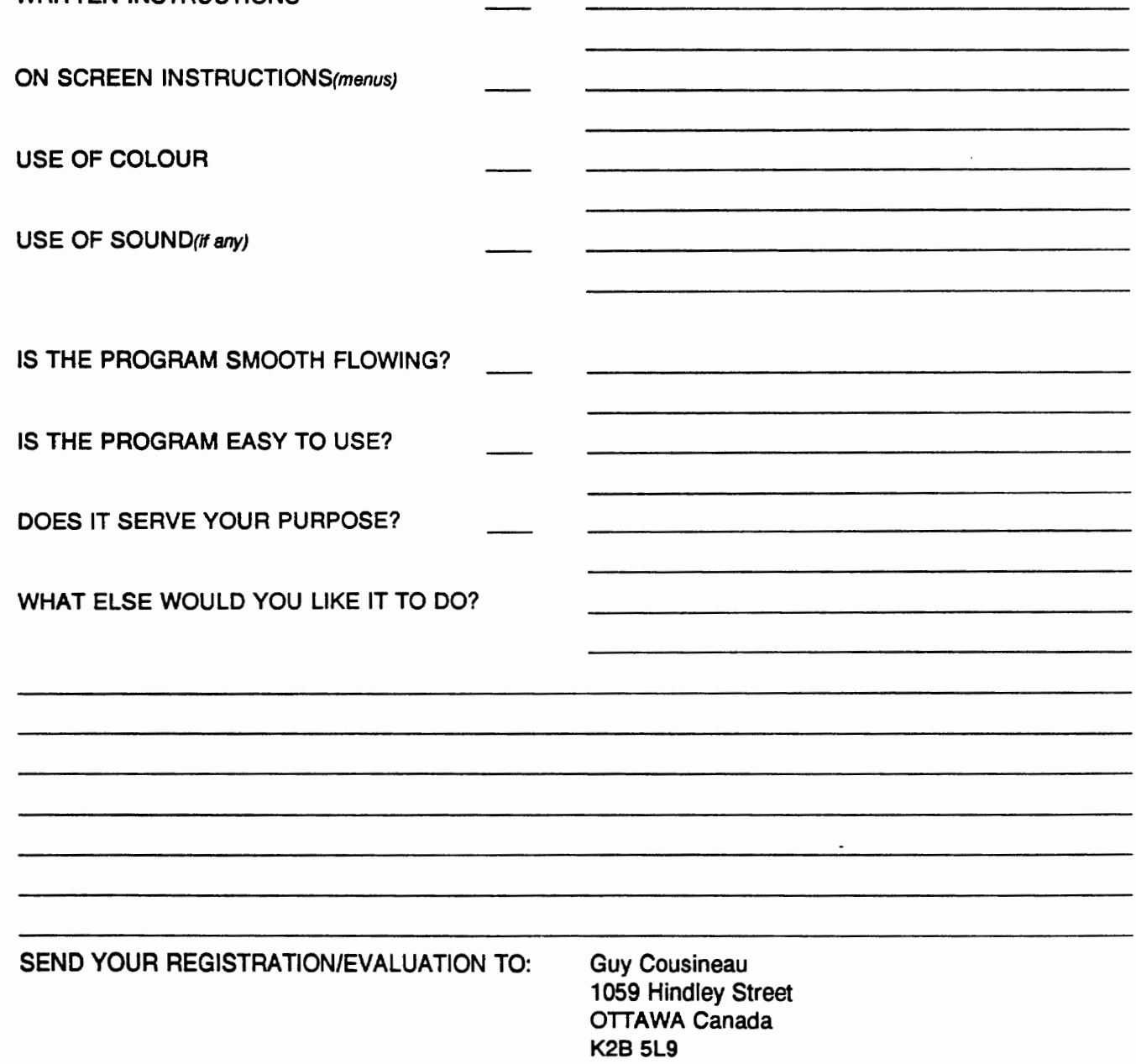